## **Configuring used projects in 3DEXPERIENCE**

You can see all used projects and their versions in the **Advanced Project Usages Configuration** dialog.

To open the **Advanced Project Usages Configuration** dialog

- 1. Login to the **3D**EXPERIENCE platform.
- 2. Open your server project.
- 3. On the main menu, click **Collaborate** > **Project Usages** > **Project Usages**. The **Project Usages** dialog opens.
- 4. Click the button. The **Advanced Project Usages Configuration** dialog opens.

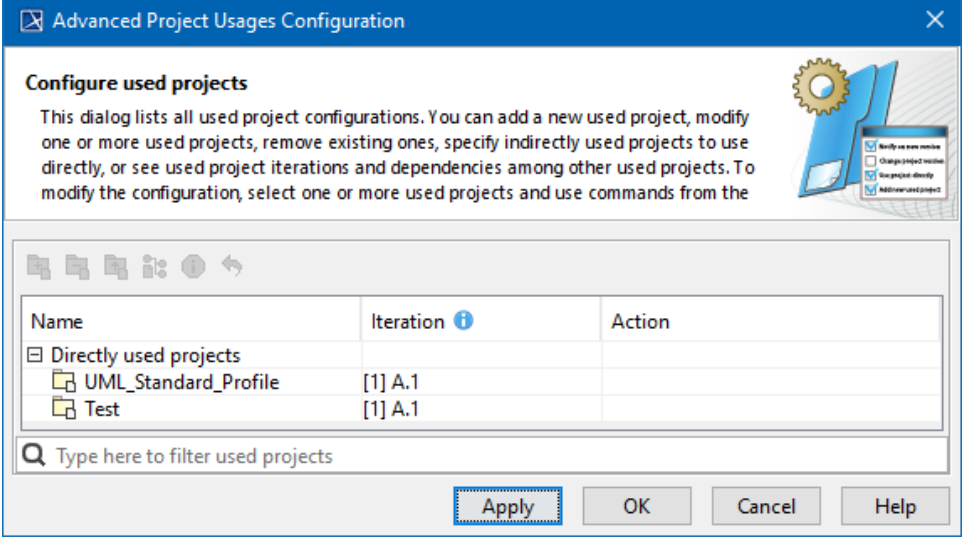

**Search bar** の

You can use the search bar for faster filtering of used projects by name.

In this dialog you can make various modifications for one or more projects at a time. Select one or more used projects and use the commands in the toolbar or shortcut menu to:

- [Add a new project](https://docs.nomagic.com/display/MD2022xR1/Using+a+3DEXPERIENCE+server+project+in+your+project) to the server project you are working with
- [Remove a used project](https://docs.nomagic.com/display/MD2022xR1/Stop+using+3DEXPERIENCE+project+in+your+project) from the server project you are working with.
- Start using an indirectly used project directly.
- [Change the version](https://docs.nomagic.com/display/MD2022xR1/Changing+used+project+version+in+3DEXPERIENCE) of a selected used project.
- Review the information of a selected used project.
- Reset changes to a selected used project. NOTE: You must do this before applying the selected actions!

In the **Action** column, you can see the action to be performed on a particular project after the **Apply** button is clicked.

To turn the action on, click one of the following:

- **Apply**  to apply changes and keep the dialog open in order to see what changes are applied. Please note that the applied changes cannot be undone.
- **OK**  to apply changes and close the dialog.